## *Инструкция по работе с социальным сервисом Flippity*

Онлайн-сервис интерактивных заданий Flippity работает без предварительной регистрации пользователя, но при этом у пользователя должна быть заранее создана учетная запись Google. Этот цифровой инструмент позволяет на основе информации электронных Таблиц Google быстро создавать онлайн-карточки с заданиями.

Пользователь входит в свой аккаунт Google. Далее нужно зайти, открыв соседнюю вкладку браузера, на сайт Flippity по электронному адресу [http://flippity.net/.](http://flippity.net/)

На главной странице сайта представлена коллекция цифровых дидактических инструментов.

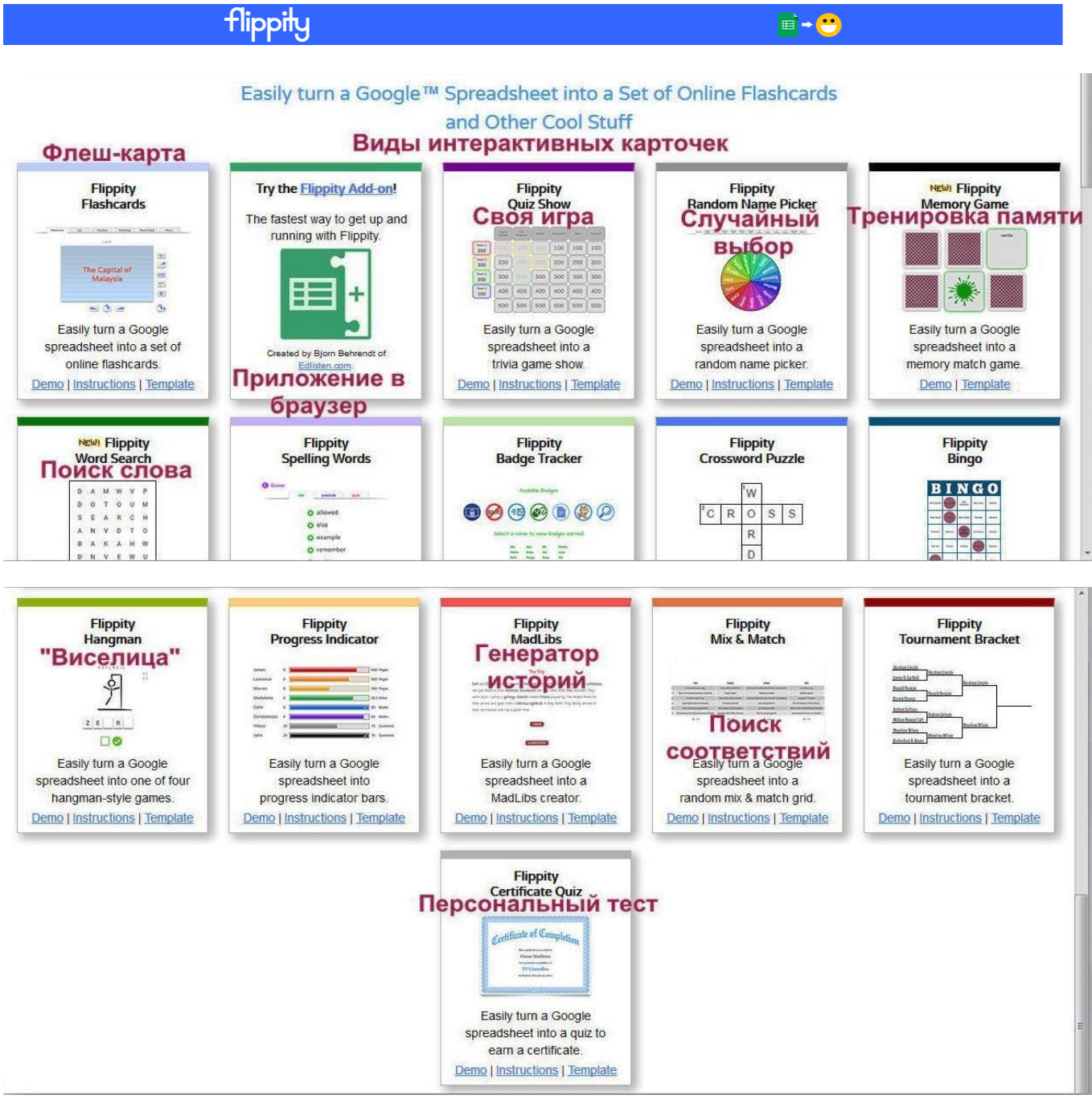

Пользователь выбирает нужный ему вид интерактивного задания. В каждом случае можно ознакомиться с простой инструкцией (инструкция на английском языке, но можно воспользоваться онлайн-переводчиком <https://translate.google.ru/> или открыть сайт в браузере Google Chrome и щелчком правой клавиши мыши открыть контекстное меню и выбрать действие перевода страницы на русский язык). Приводим пример переведенной в браузере Google Chrome инструкции для создания задания на установление соответствия.

## Mix & Match Инструкции

Хотите сделать свой собственный Mix & Match Grid?

#### Шаг 1: измените шаблон Google Spreadsheet

- Сделайте копию **этого шаблона**. (Вам необходимо войти в свою учетную запись Google.)
- Измените заголовки столбцов в строке 2
- Создавайте списки слов, имен, фраз и т. Д., Которые вы хотите случайно перемешать под заголовками столбцов
	- Вы можете использовать до 10 столбцов.
	- Количество элементов в столбце 1 определяет количество строк, которые вы увидите в сетке Mix & Match
		- Если в столбцах 2-9 меньше элементов, элементы будут повторяться для заполнения сетки.
		- Если у вас больше предметов в столбцах 2-9, элементы будут выбраны случайным
		- образом
- Обозначьте таблицу Mix & Match, изменив имя рабочего листа (внизу).

#### Шаг 2. Публикация таблицы

• Перейдите в раздел «Файл», « Опубликовать в Интернете» ... и нажмите « Опубликовать».

#### Шаг 3: Получите ссылку Flippity.net

- Нажмите на ссылку Получить ссылку здесь в шаблоне (внизу).
- Нажмите ссылку Flippity.net, чтобы просмотреть сетку Flippity Mix & Match.

#### IIIar 4: Bookmark and Share

- Закладка страницы, чтобы быстро найти ее.
- Поделитесь ссылкой Flippity.net с тем, кто хочет использовать сетку.
- Расскажите своим друзьям и коллегам о Flippity.net.

Также имеется демонстрационный пример и шаблон задания в виде электронной таблицы Google.

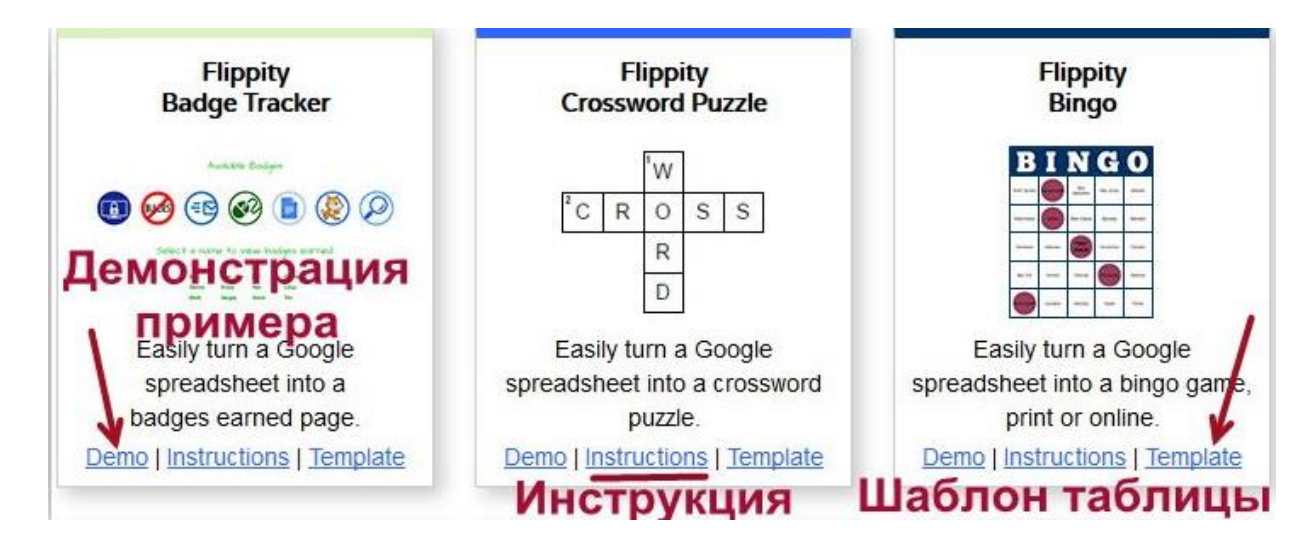

### **Алгоритм работы с интерактивным заданием:**

1. В выбранной карточке задания нажмите «**Template**». Сделайте в своем Google Диске копию готового шаблона электронной таблицы Google нажатием активной клавиши «**Создать копию**».

# **Google Диск**

## Копия документа

Создать копию документа Flippity.net Mix & Match Template?

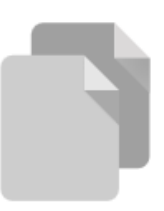

Создать копию

**2.** Открывшуюся копию шаблона задания необходимо отредактировать. Введите свои правки на русском языке в ячейки электронной таблицы. **Внимание! Нельзя удалять строки или столбцы** (можно лишь очистить содержимое ячеек)! **Нельзя переименовывать ячейки с синим фоном!**

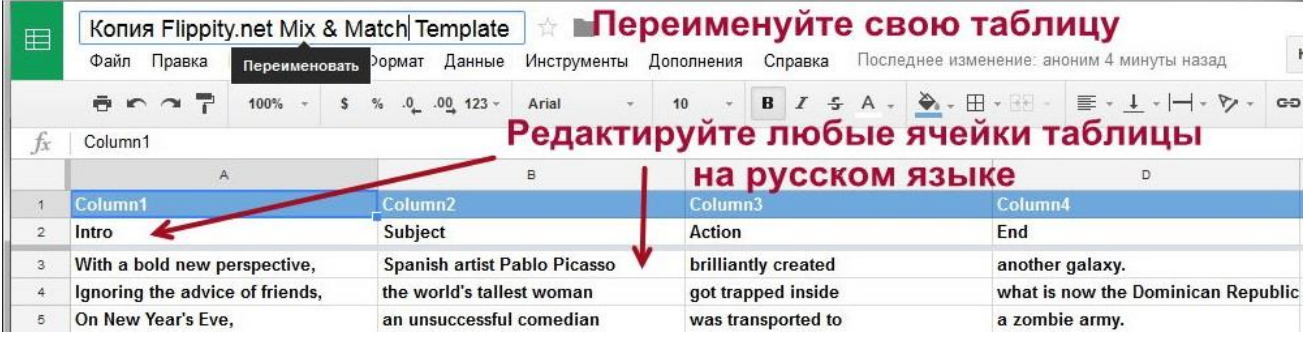

- 3. Переименуйте таблицу в окошке в левом верхнем углу. Также нужно переименовать вкладку «**Демо**» в нижнем левом углу, для этого нажмите на треугольник и выберите действие «**Переименовать**».
	- 4. Далее отредактированную таблицу необходимо опубликовать.

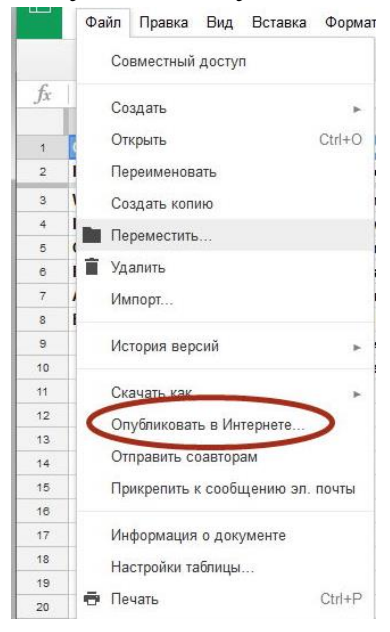

Для этого нужно в левом верхнем углу нажать на клавишу «**Файл**», выбрать действие «**Опубликовать в Интернете**». Опубликуйте таблицу нажатием на клавишу «**Опубликовать**» и согласитесь с публикацией, нажав «**Ок**».

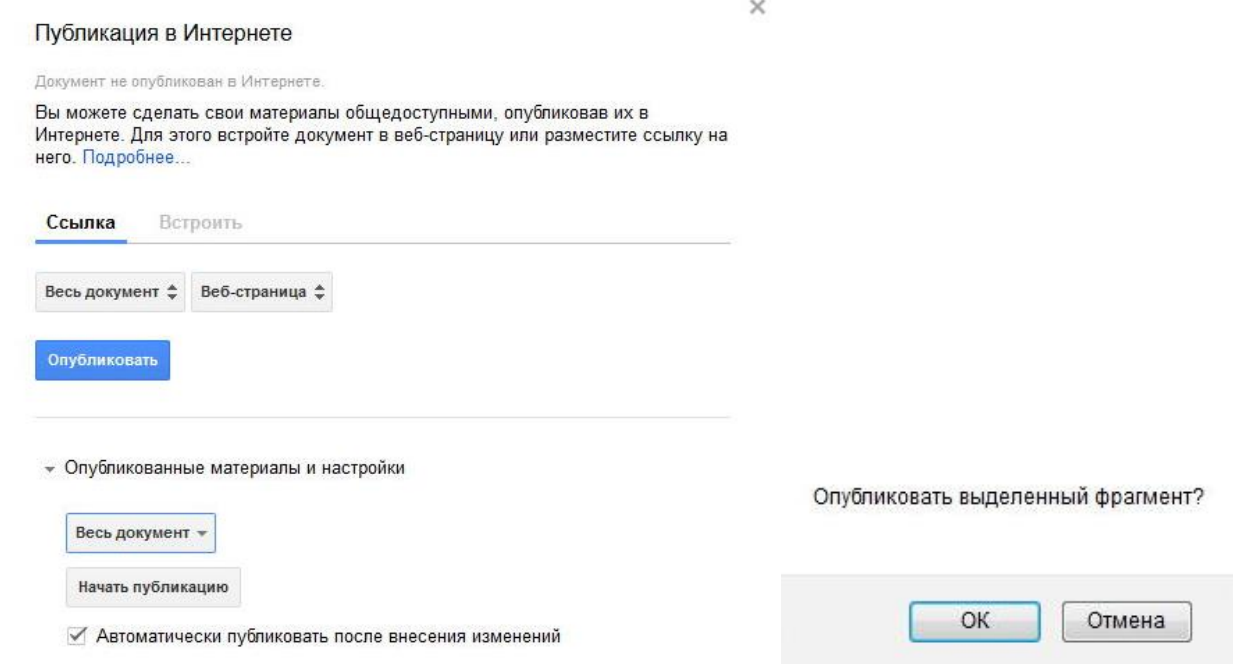

В случае, если при редактировании таблицы не происходит автоматического внесения изменений в таблицу и соответственно, в интерактивное задание, то можно в окне публикации нажать на кнопку «Отменить публикацию» и опубликовать таблицу заново. Внимание! При этом изменится ссылка на интерактивное задание.

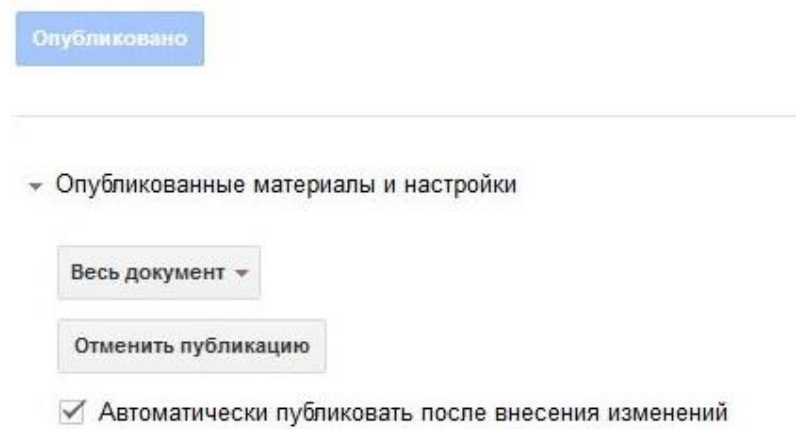

5. Далее пользователь переходит на вкладку «Get the Link There» («Получить ссылку здесь»), чтобы получить ссылку на сформированное интерактивное задание. При наведении курсора на ссылку появляется гиперссылка для перехода к заданию. Ссылку нужно проверить и открыть получившееся задание.

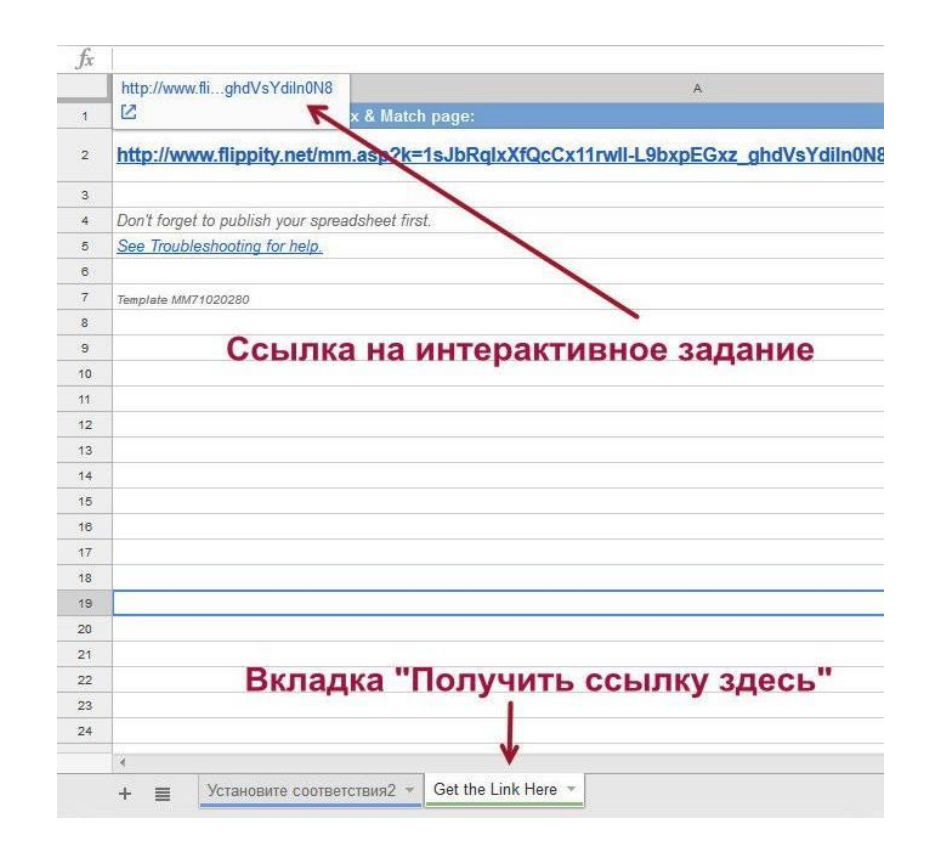

6. В открывшейся в браузере вкладке c заданием нажмите кнопку «**share**» («Поделиться»), чтобы получить ссылку на опубликованное задание. Также возможно поделиться заданием в сообществе Google Classroom и социальных сетях Google+ и Facebook. Для получения ссылок нужно нажать на выбранную иконку.

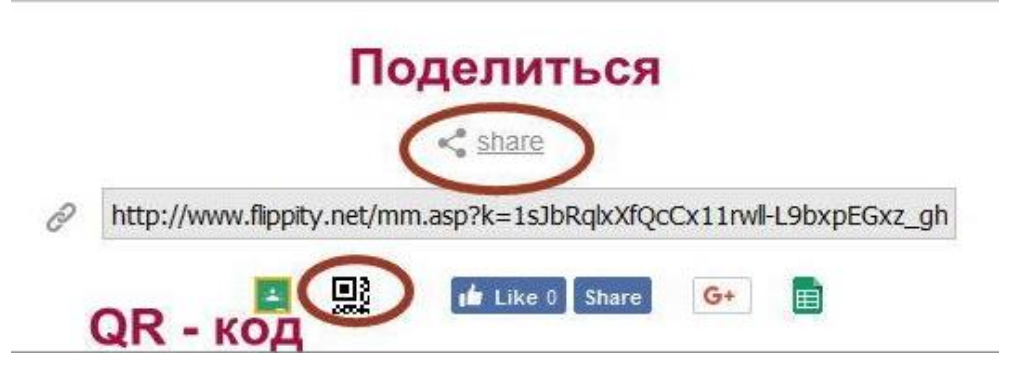

Зачастую при проведении учебного занятия используется и QR-код. Считавший код ученик автоматически перейдет к интерактивному заданию.

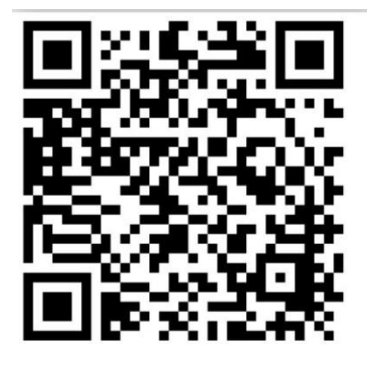

flippity.net

Рассмотрим дополнительные возможности сервиса при создании заданий. Пользователь может добавлять изображения и видеоролики, вставив в ячейки электронной таблицы Google ссылку на изображение или видеофрагмент. При этом URL-адреса изображений должны заканчиваться на «.gif», «.png», «.jpg» или «.jpeg». Ссылка на видеофрагмент должна выглядеть так: [http://youtu.be/GFIvXVMbII0.](http://youtu.be/GFIvXVMbII0) Пользователь может встроить собственную аудиозапись, для этого нужно воспользоваться сторонним сервисом [http://vocaroo.com/,](http://vocaroo.com/) записав или загрузив аудио на сервис. Далее нужно скопировать ссылку в разделе «Параметры совместного доступа» и вставить ее в соответствующую ячейку. Ссылка должна выглядеть так: [http://vocaroo.com/i/s0hjIx1Etnc9.](http://vocaroo.com/i/s0hjIx1Etnc9) Внимание: актуальность записи Vocaroo истекает через несколько месяцев.

В разных типах заданий имеются различные управляющие кнопки. Кнопки в заданиях вида «Установи соответствие» можно перемешивать, скрывать или открывать данные в столбиках.

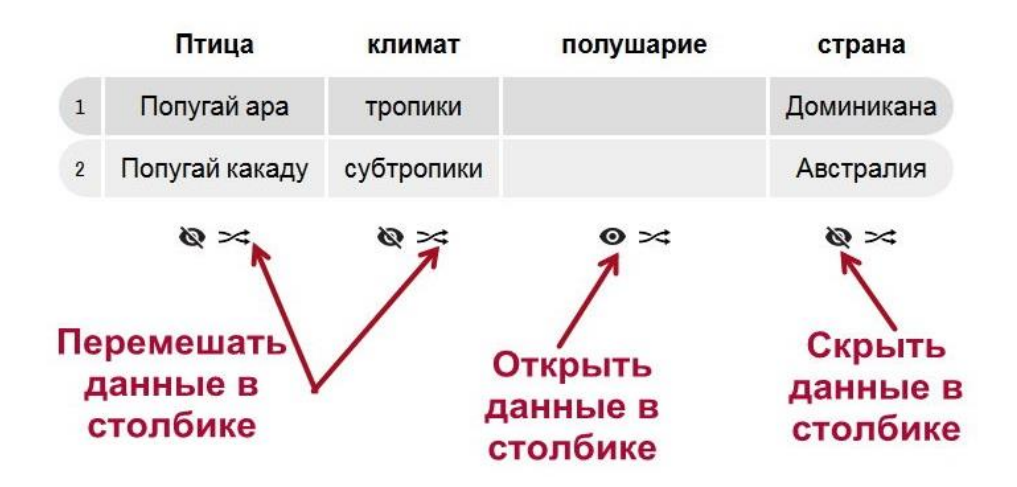

В управляющие кнопки в заданиях вида «Флеш-карточки» заложен расширенный функционал.

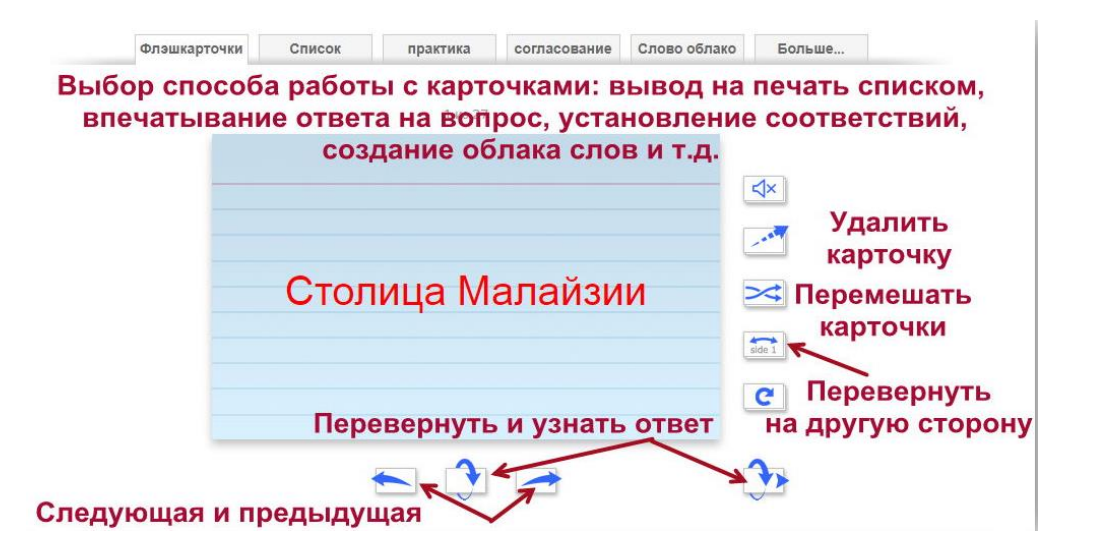

В некоторых типах заданий можно предложить обучающимся различные способы выполнения задания. Так, в заданиях вида «Флеш-карточки» можно предложить:

- прослушать данные на карточке в списке данных;

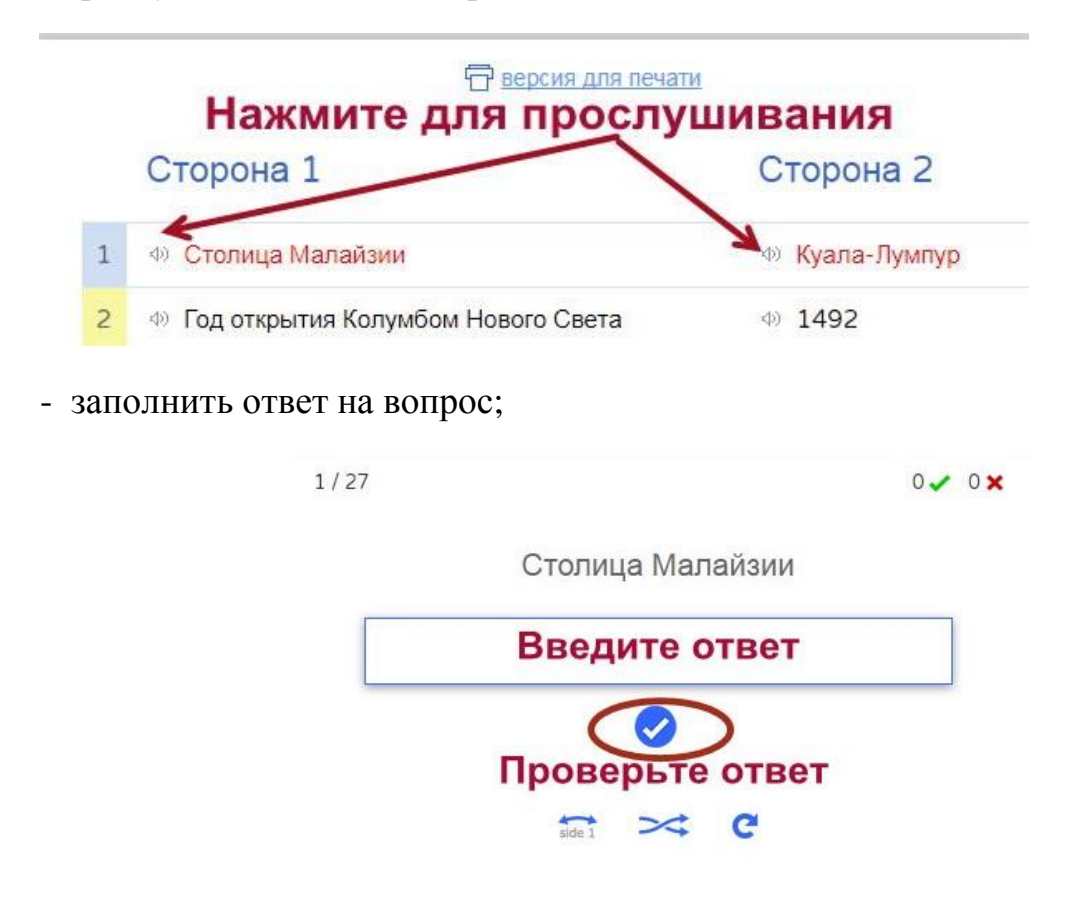

- создать облако ключевых слов по теме задания;

The Scientific Name for a Moose The Smallest Planet in our Solar System he Currency of India The Author of "Love in the Time of Cholera" The Roman God of the Sea **A Triangle with Three Unequal Sides** The Actress who played Hermione Granger The Name of Super Mario's Brother The Best-Selling Album in History The Element with Atomic Number 3 **The Birthplace of Spock The Largest Animal on Earth** 

- установить соответствия данных, записанных на обеих сторонах карточки (если ученик правильно выбирает данные, записанные на обеих сторонах карточки, карточка исчезает с рабочего поля). Это задание можно предложить выполнить на время.

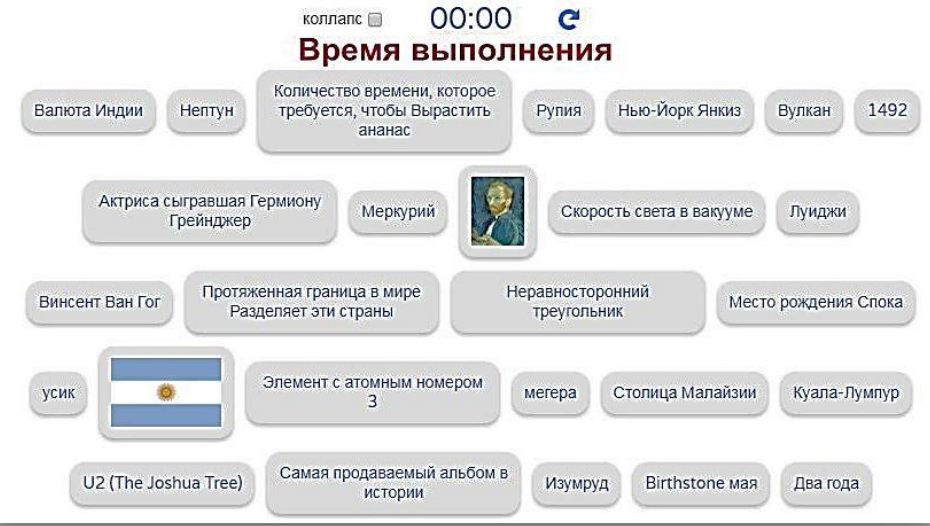

Полезной для педагога считаем игру типа «Случайный выбор имени ученика». Этот инструмент позволит легко и без детских обид:

- разделить детей на две-пять команд или сформировать список участников группы;

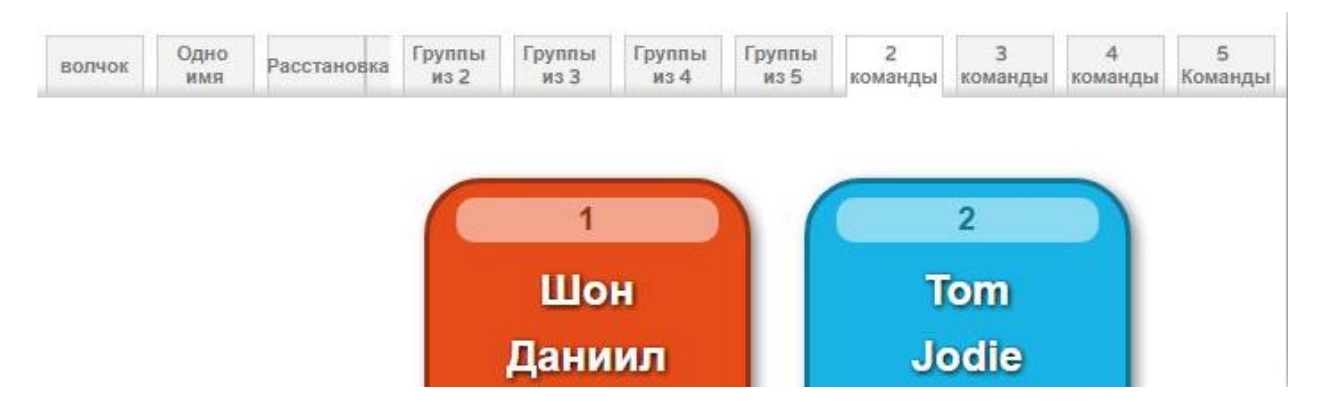

- выстроить очередность участников;

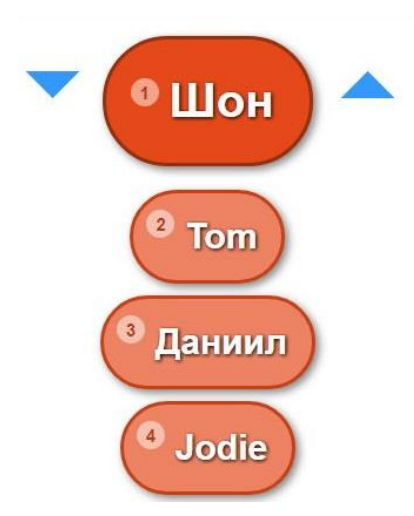

- выбрать отвечающего при помощи волчка или карточки определения следующего участника;

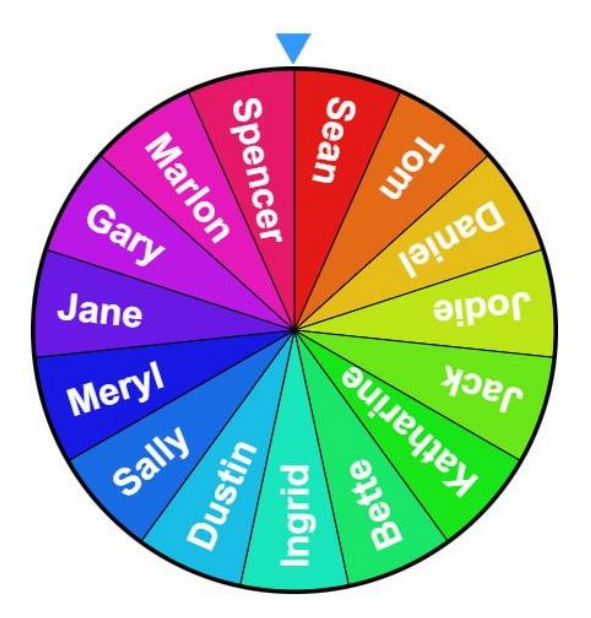

- сформировать план рассадки участников и т.д.

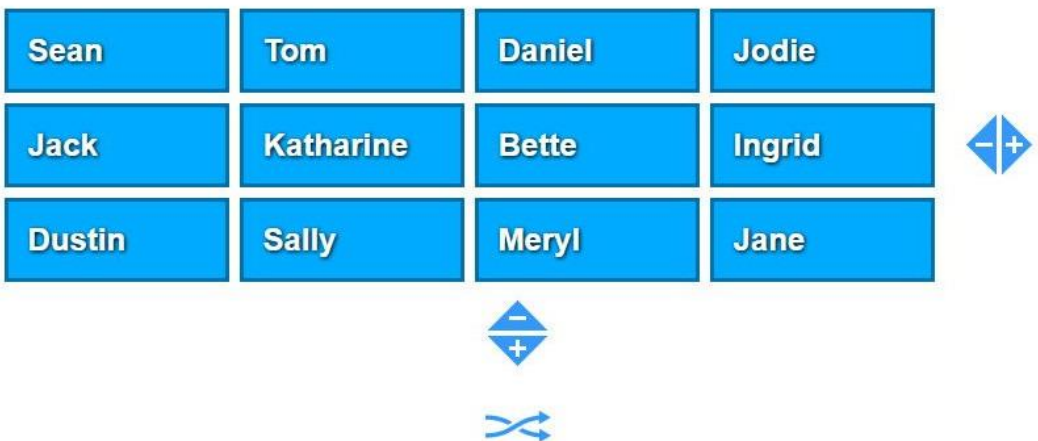